## **VITA Media database**

User Manual

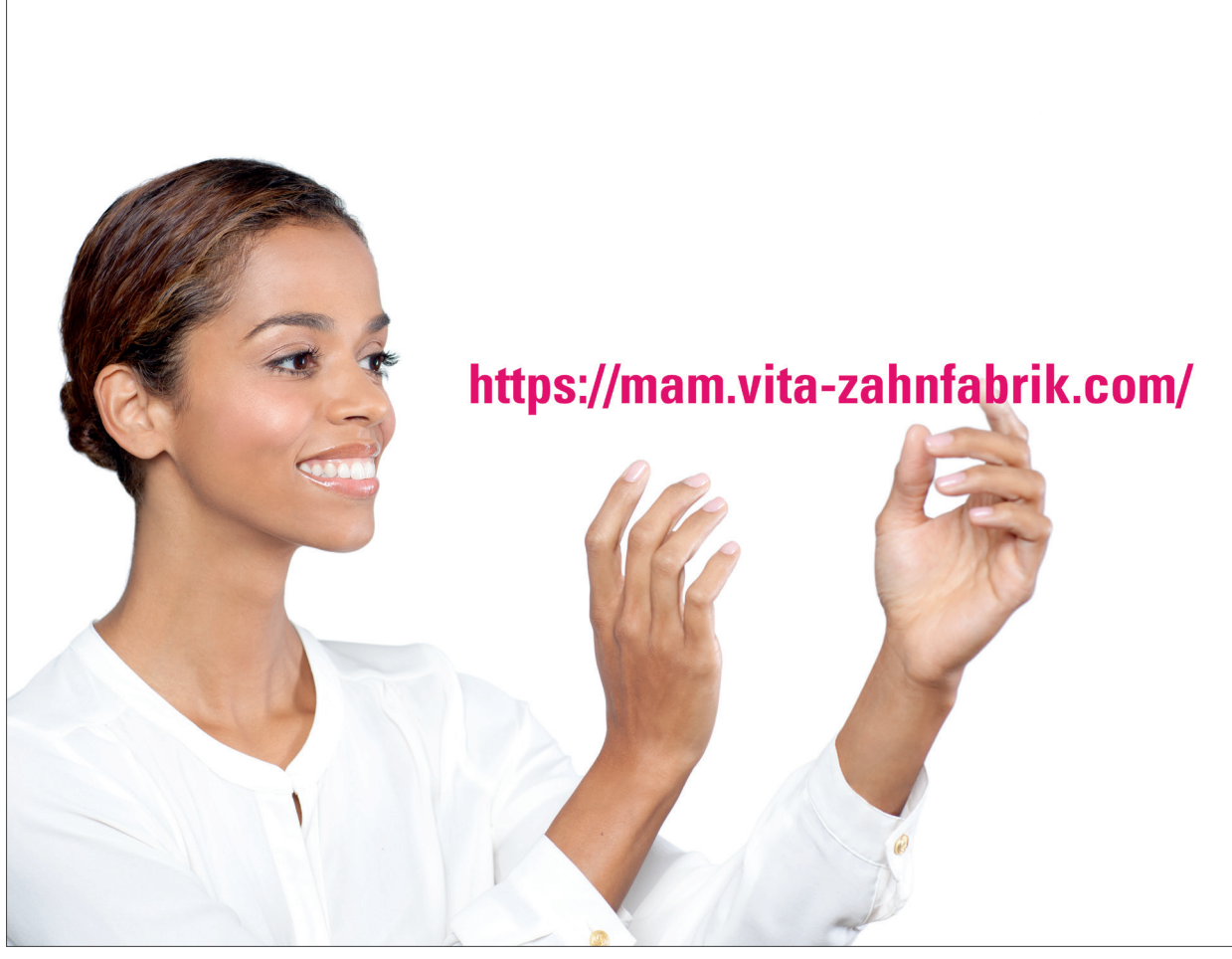

Date of issue: 11.16

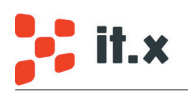

**VITA shade, VITA made.**

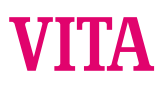

### **Contents:**

- Login and registration
- Introduction media database
- Search and filter
- Assets
- Objects
- Collection basket

## Introduction media database

The media database enables you to find media assets via the filter and full-text search capabilities. Each asset provides different media objects, optimized for use as print, electronic and office media.

### **Portal: https://mam.vita-zahnfabrik.com/**

### **Media requests/inquiries and contact**

VITA Zahnfabrik H. Rauter GmbH & Co.KG Ina Bretschneider Online Manager Spitalgasse 3 79713 Bad Säckingen, Germany E-mail: i.bretschneider@vita-zahnfabrik.com

Phone: +49 (0) 7761 / 562-502 Fax: +49 (0) 7761 / 562-506

#### **Technical support**

it.x informationssysteme gmbh Andreas Paul Customer Support Line-Eid-Str. 1 DE-78467 Konstanz E-mail:support@itx.de

Phone: +49 (0) 75 31 / 89 27 300 Fax: +49 (0) 75 31 / 89 27 329

# Login and registration

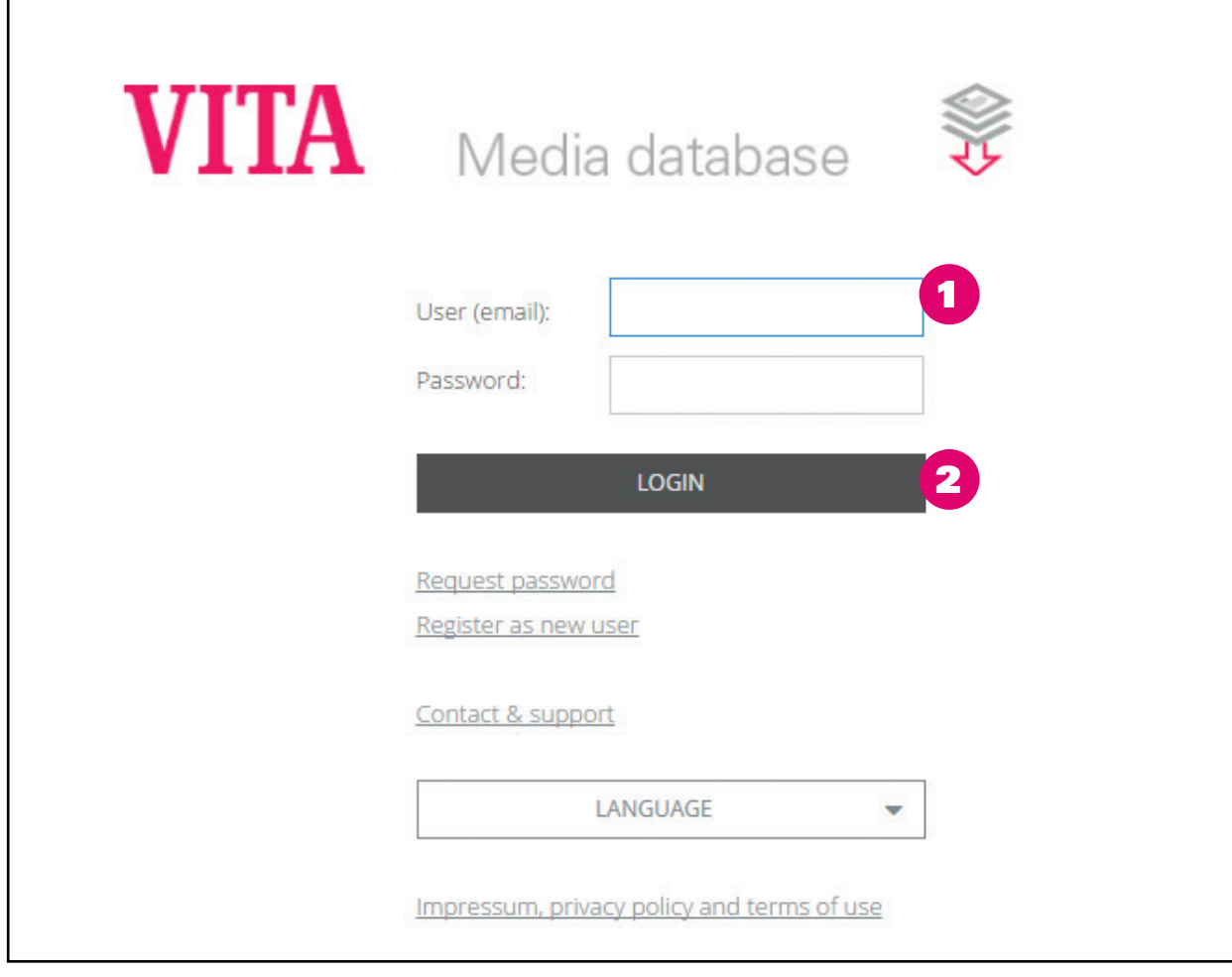

 Enter your MyVITA user ID and your password here Please click on Login

## Areas of activity

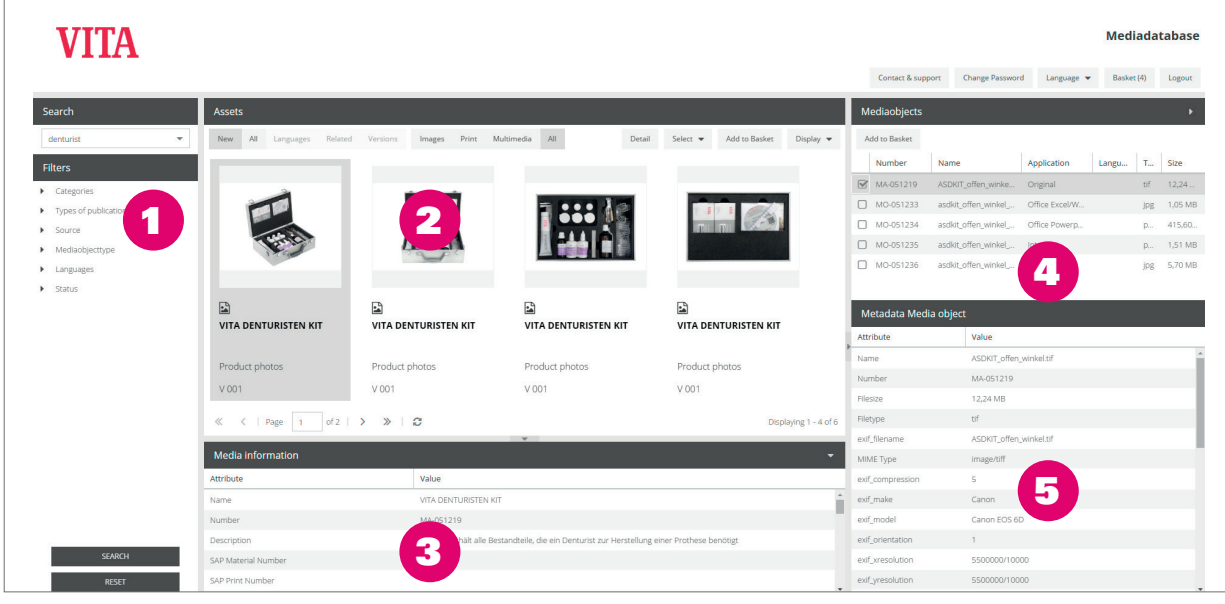

- Search and category filter
- 2 Asset list
- 3 Asset data
- Objects
- 5 Object data

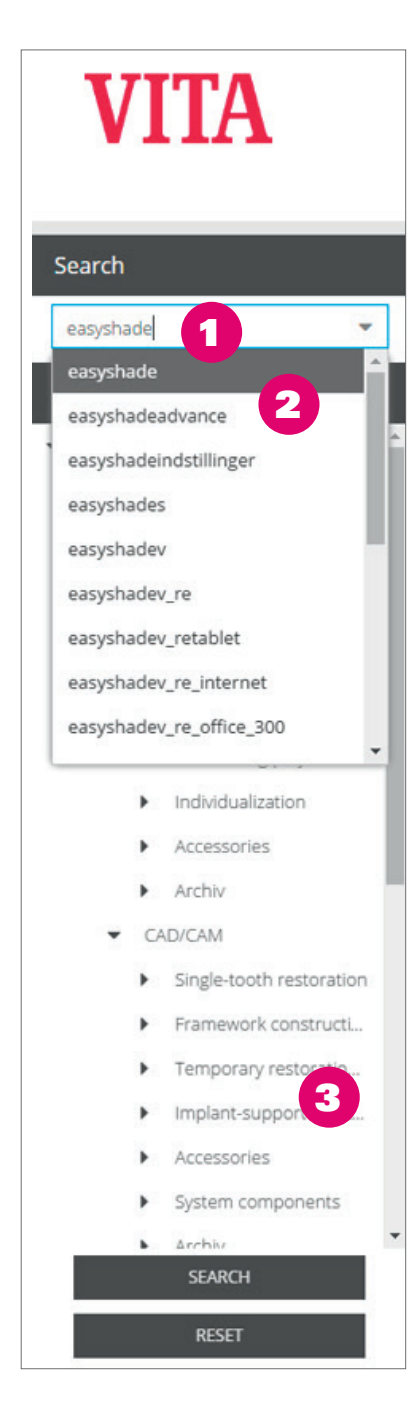

The **full-text search** facility allows you to find assets via the **content data** or **metadata** of a document.

To search the database, enter **keywords** or **texts**, or, if known, the respective **VITA Product Numbers** or **Print Numbers** used in the document, into the search window.

Use the **filters in the tree** to narrow the search down or search directly using the full-text facility. Select categories such as **applications** or **products** as well as desired **language** versions.

You can also select the **publication type**, e.g. product communication product images. All product images of the selected product are displayed.

- **1** Enter a search term
- **2** Optional: select a suggestion
- Start the search / reset the search

The contents of PDF files are part of the search index.

## Filter

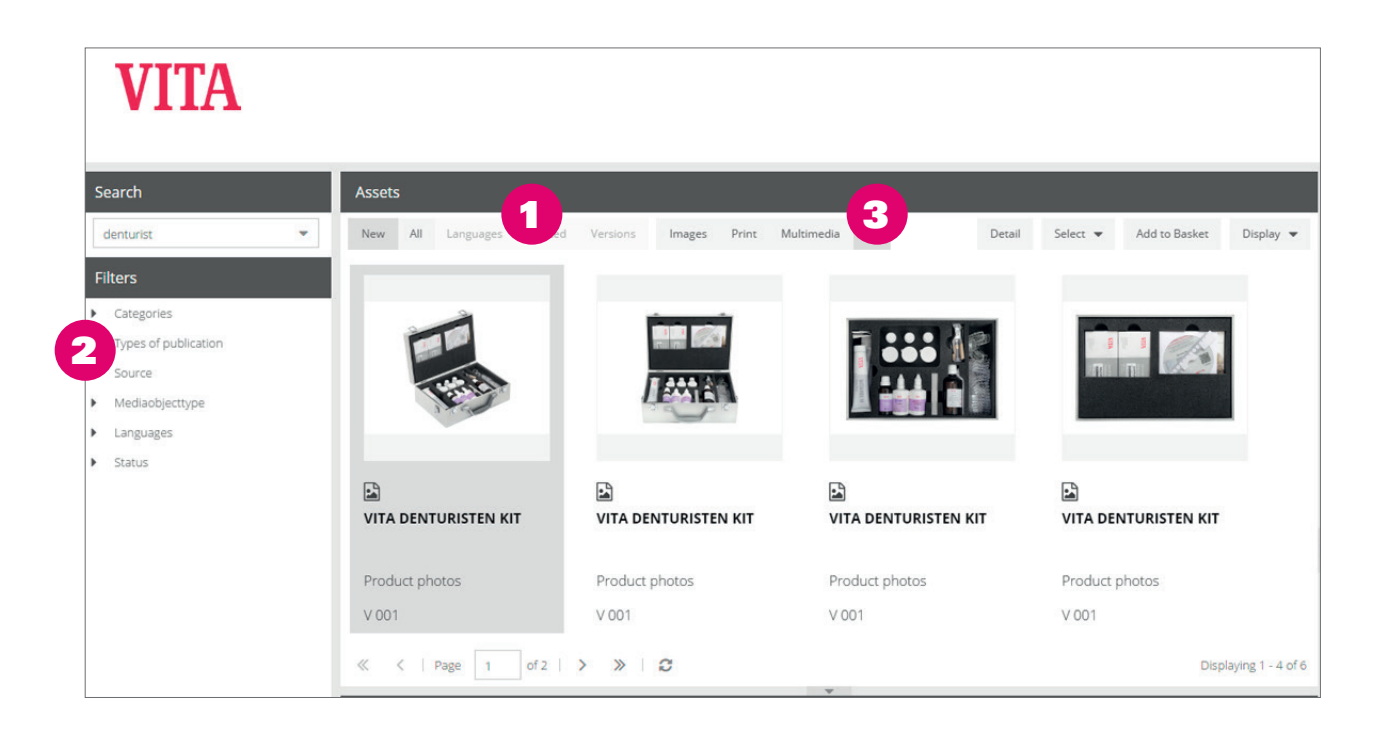

- 1 Select all assets, language versions, related assets or versions
- **2** Filter assets according to categories
- **3** Quick access to filtering by file type

Depending on the selection made,  $\bigcirc$  all assets, the language versions of a selected asset, or assets or versions related to a selected asset are shown. Filter according to categories to further narrow down the list of displayed assets  $\bullet$ . Filter by type only in the area "all assets".

## Assets

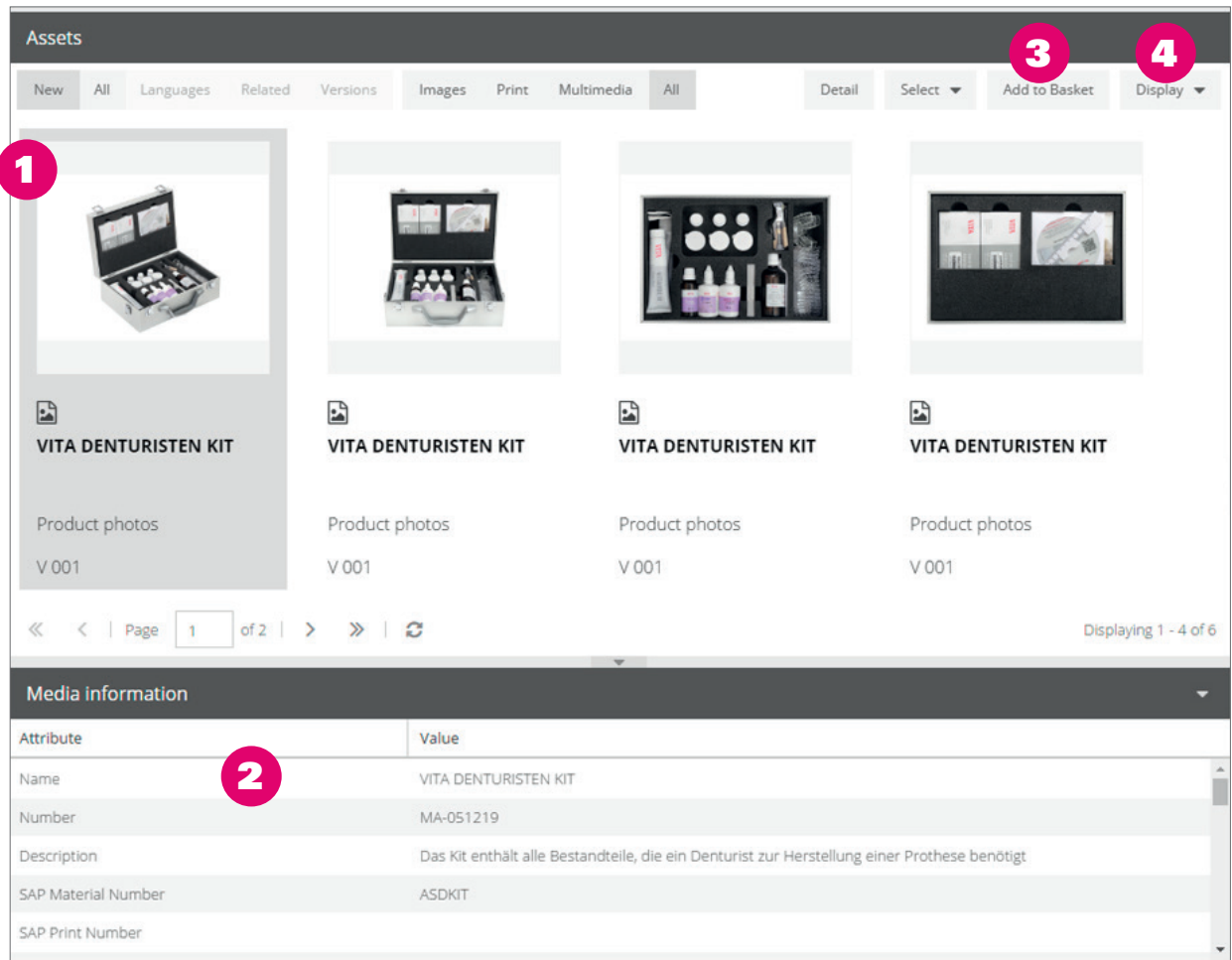

The assets are displayed in the center with a preview showing the **language ID, publication type** and **name**.

To display the **metadata,** click on the black up arrow key beneath the list.

To display the available **objects** and their **metadata,** click on the **arrow "media objects"** in the right-hand field. If an asset has different **language versions** or other **related assets**, these can be displayed by clicking on the tabs.

- **1** Click here to select an asset. Hold down CTRL to select several assets
- A **double-click** on the asset opens the detail view of an asset.
- **2** Asset data of the selected asset
- <sup>3</sup> Auswahl der Dateien, die zum Sammelkorb hinzugefügt werden sollen
- <sup>4</sup> Fügt die Auswahl einem Sammelkorb hinzu, der anschließend per E-Mail versendet oder heruntergeladen werden kann
- **4** Download selected elements
- 6 Adds the selected elements to a collection basket, which can then be sent by e-mail or downloaded directly

**Note**: the download of assets or objects only takes place via the collection basket.

## **Objects**

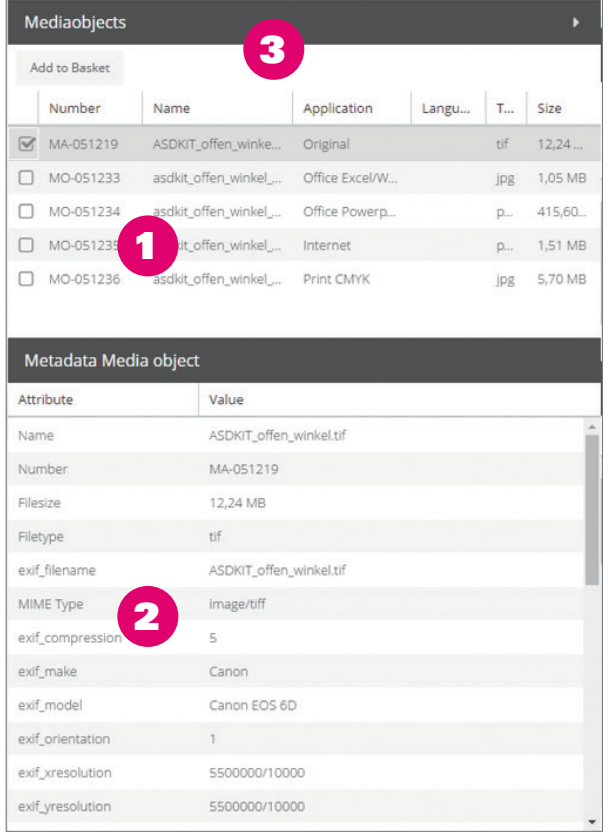

**1** List of media objects

2 Data of the selected object

3 Add the selected media object to the collection basket

**Note**: the download of assets or objects only takes place via the collection basket.

## Collection Basket

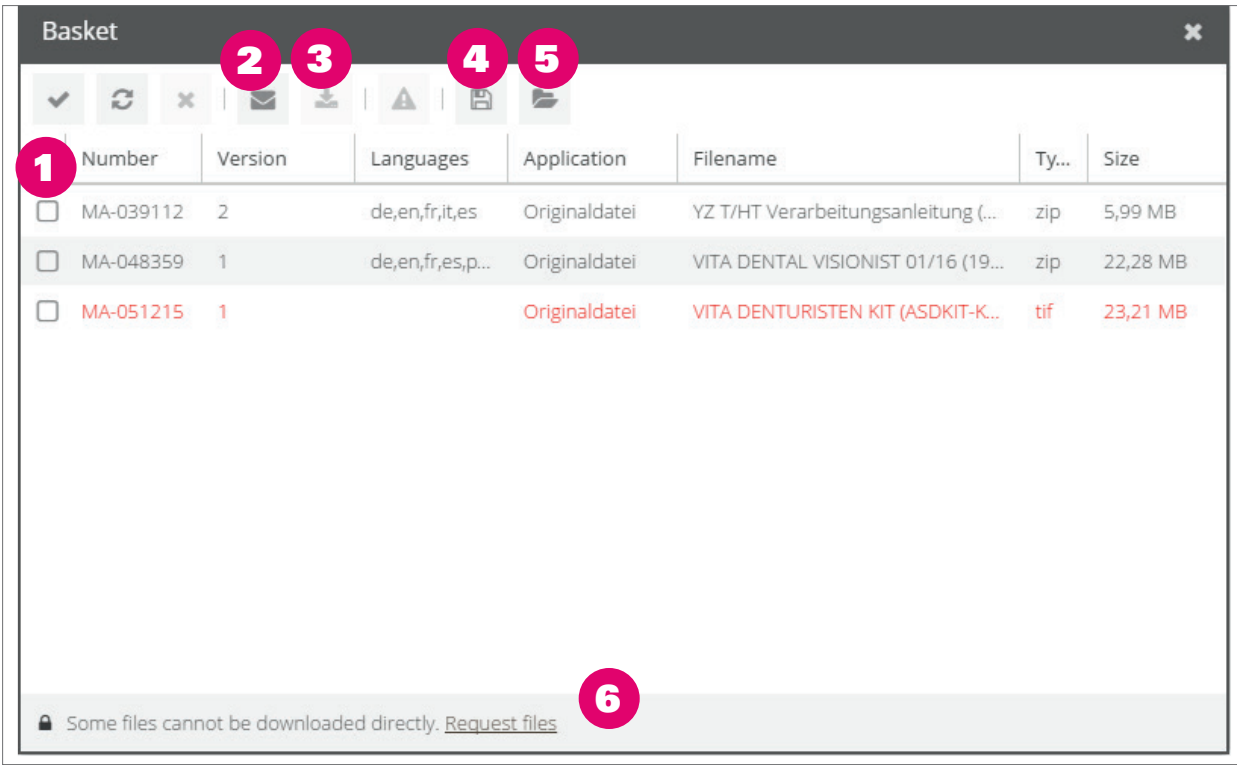

- Select objects
- Send collection basket or selection
- Download selection
- Save collection basket
- Load collection basket
- Send release request

### **Send collection basket**

- You will receive an e-mail with a download link
- The validity period of the link is set when sending

The message on the lower part of the screen  $\bigodot$  is displayed only when the collection basket contains assets which cannot directly be collected. These are highlighted in red in the list.

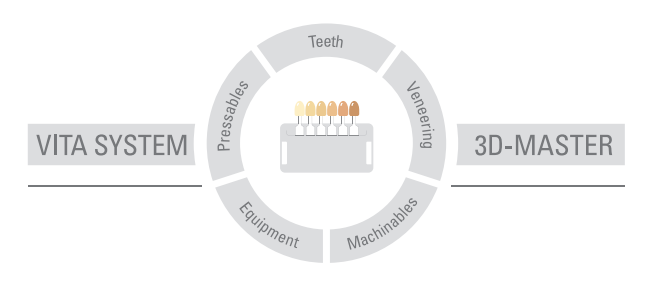

# **VITA**

VITA Zahnfabrik H. Rauter GmbH & Co. KG Postfach 1338 · D-79704 Bad Säckingen · Germany Tel. +49(0)7761/562-0 · Fax +49(0)7761/562-299 Hotline: Tel. +49(0)7761/562-222 · Fax +49(0)7761/562-446 www.vita-zahnfabrik.com · info@vita-zahnfabrik.com facebook.com/vita.zahnfabrik